## 目 次

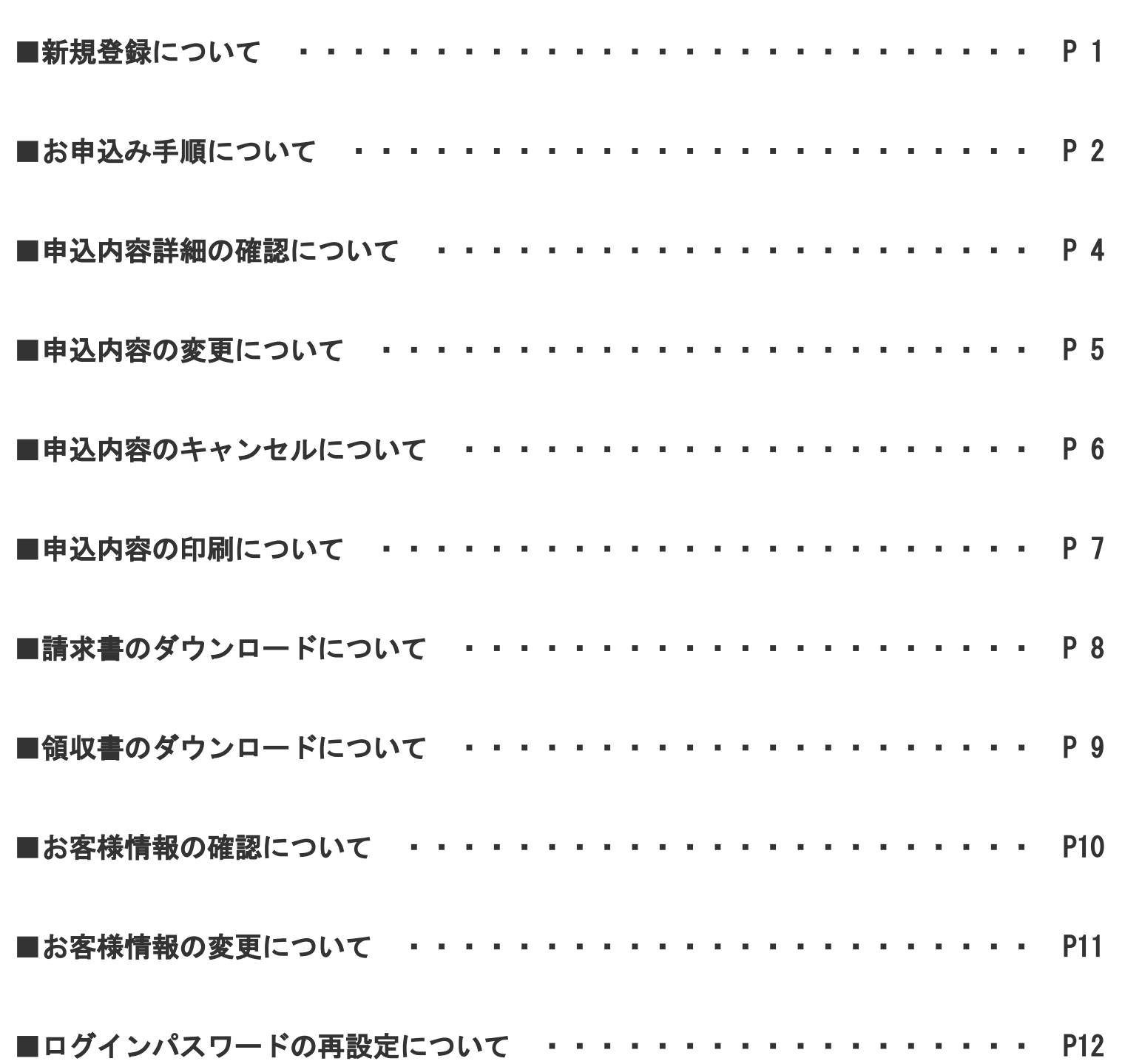

1/12ページ

## 新規登録について

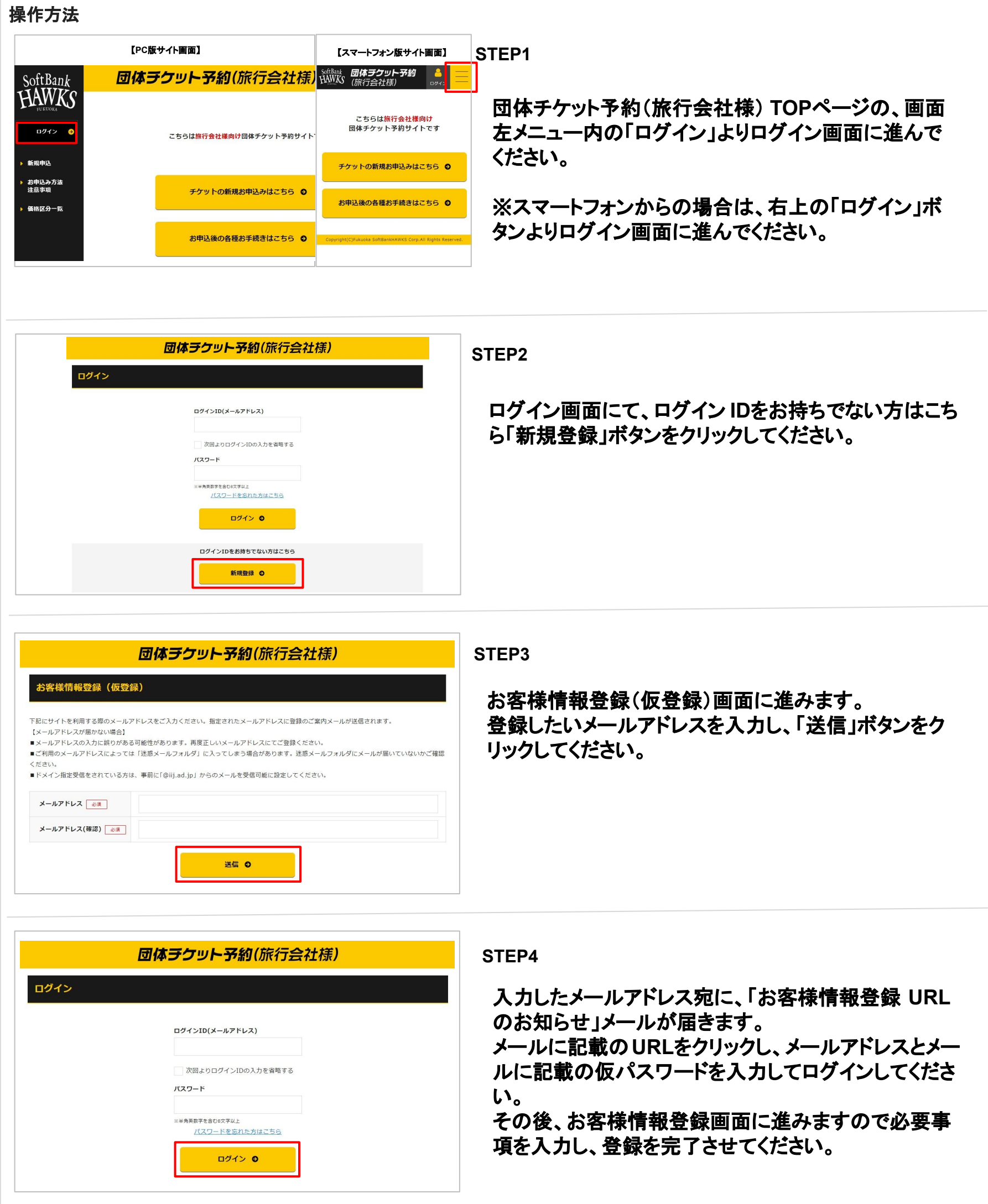

2/12ページ

## お申込み手順について

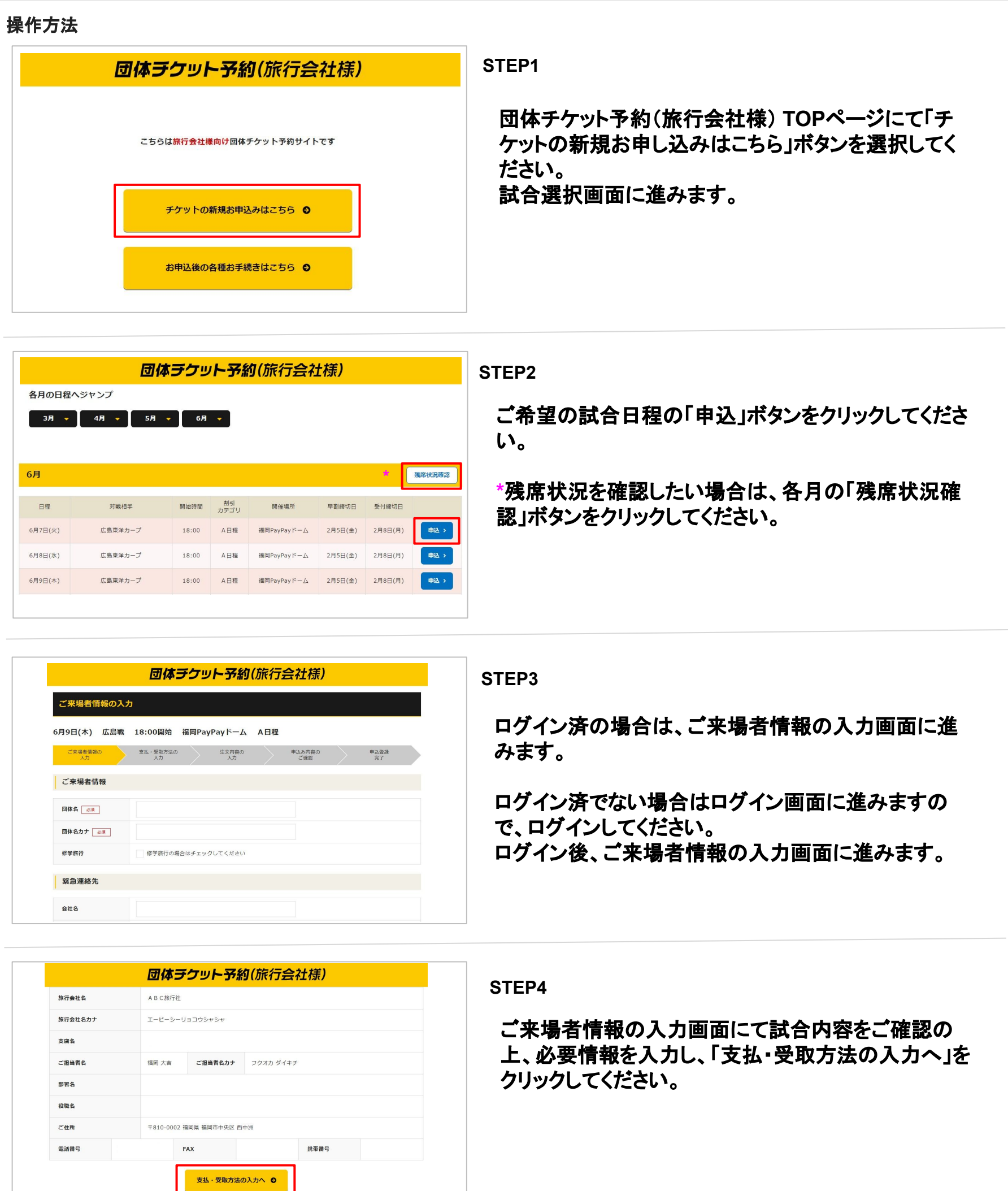

◎ 試合日・プラン選択へ戻る

3/12ページ

### お申込み手順について

### 操作方法

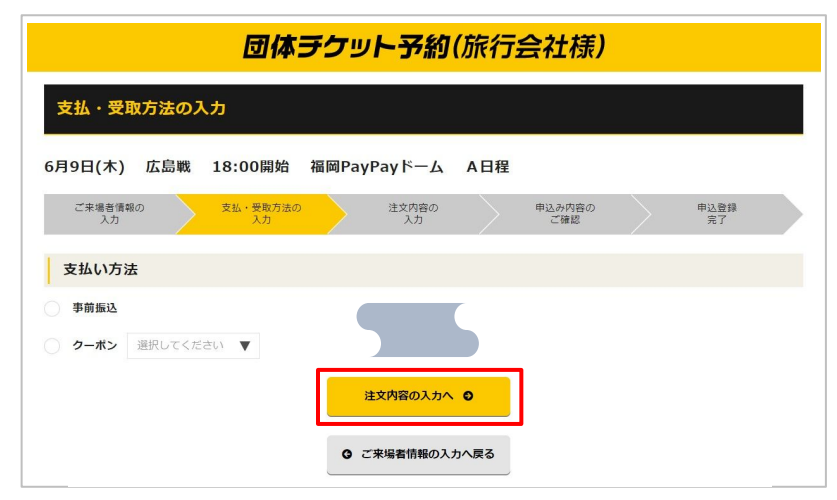

**STEP5**

支払・受取方法の入力画面にて支払方法・チケット配 送先を指定し、「注文内容の入力へ」をクリックしてくだ さい。

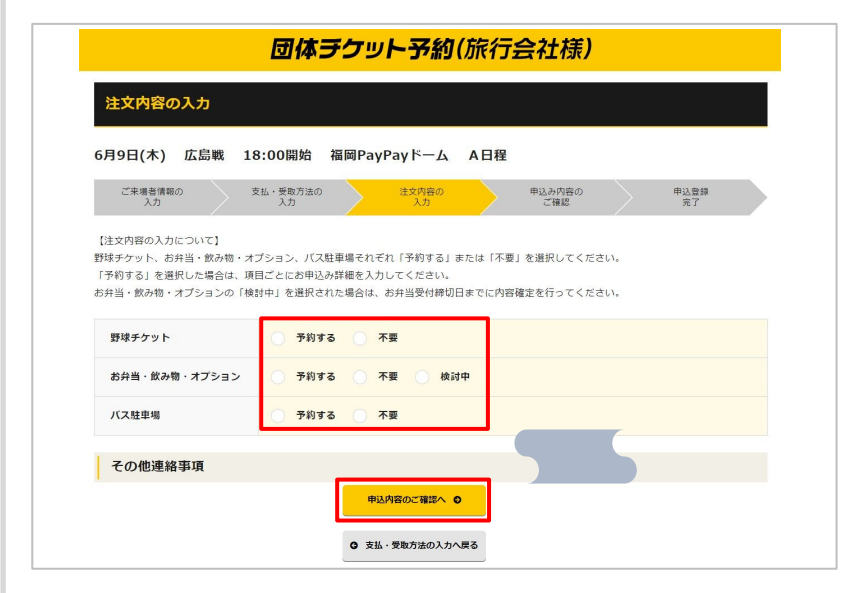

**STEP6** 注文内容䛾入力画面にて野球チケット/お弁当・飲み 物・オプション/バス駐車場の予約内容を入力してくだ さい。

それぞれ予約する場合は、「予約する」を選択してくだ さい。入力画面が出ますので、お申込み情報を入力し てください。不要の場合は、「不要」を選択してくださ い。

「申込内容のご確認へ」をクリックすると、申込内容の 確認ができます。

※お弁当・飲み物・オプションがお申込時に予約検討 中であれば、「検討中」を選択してください。お弁当受 付締切日までに予約内容を確定させてください。

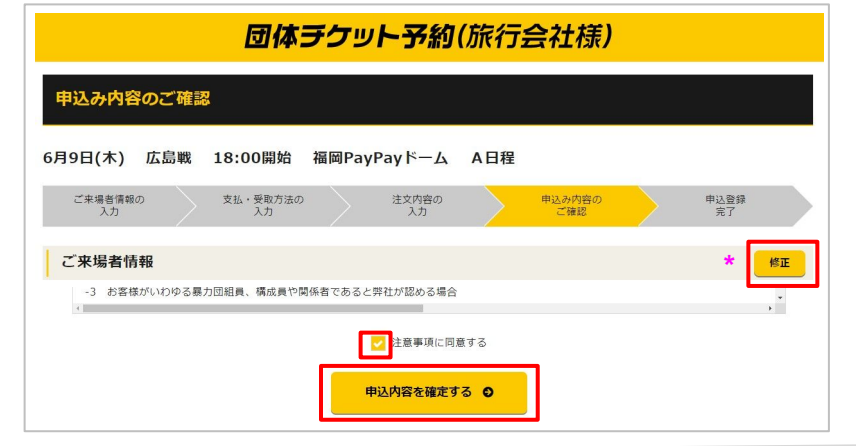

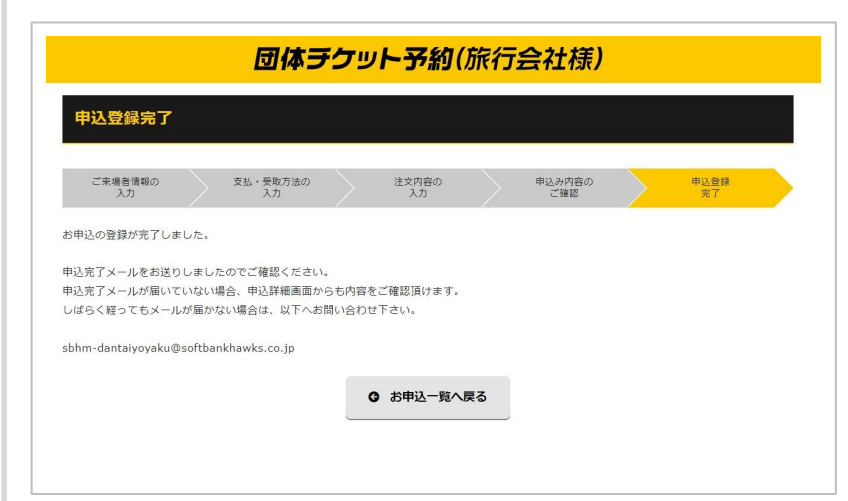

#### **STEP7**

内容確認後、注意事項に同意し「申込内容を確定す る」ボタンをクリックしてください。

\*修正したい項目がある場合は、各対象項目名右側の 「修正」ボタンより行ってください。

#### **STEP8**

申込内容確定後、申込登録完了画面が表示されま す。 登録メールアドレスに完了メールが届きましたら、申 込は完了です。

※この時点では、予約確保はできておりません。 ご予約確保の可否は、後日改めてメールにてご連絡 いたします。

4/12ページ

## 申込内容詳細の確認について

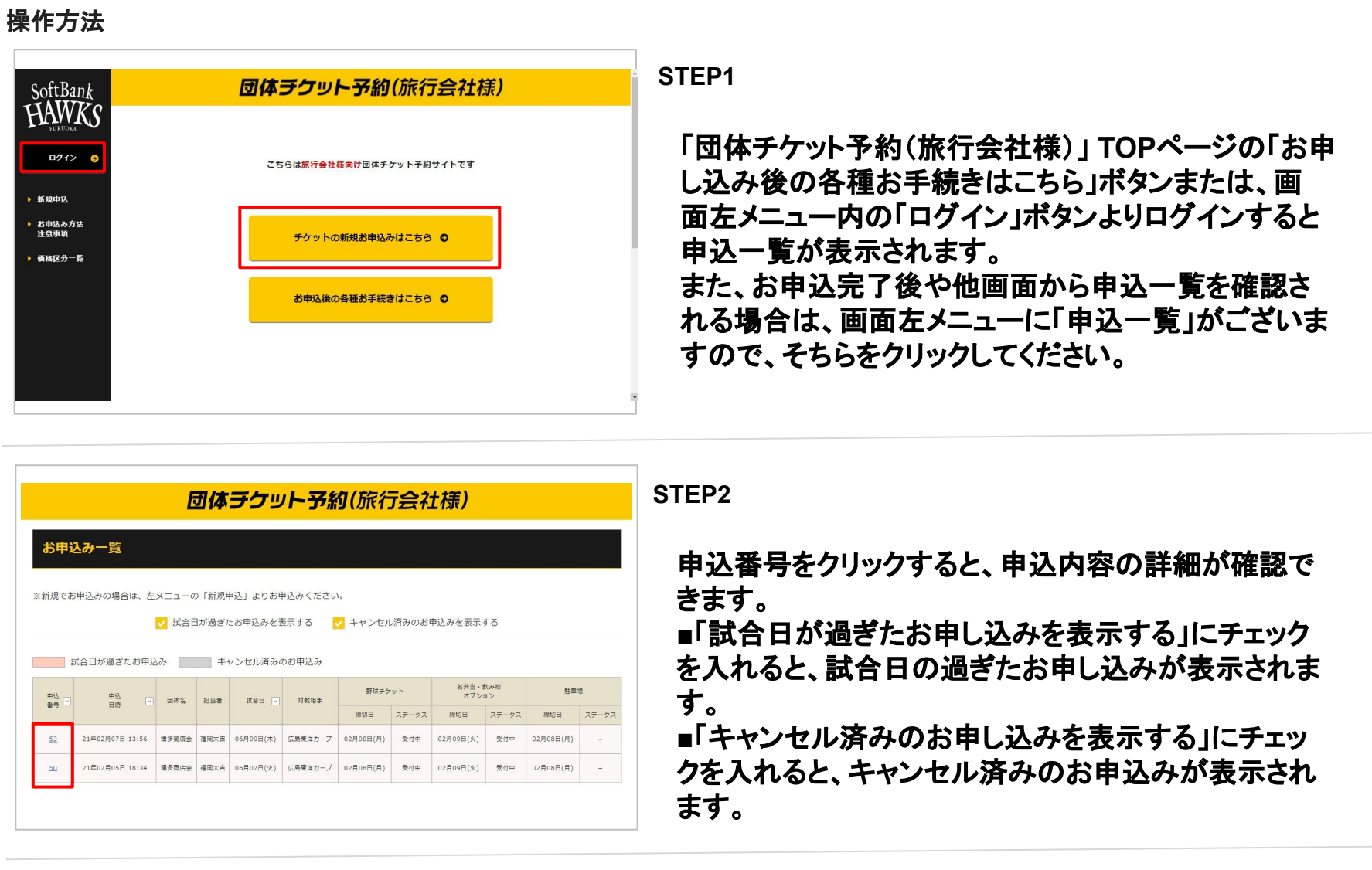

5/12ページ

### 申込内容の変更について

#### 操作方法

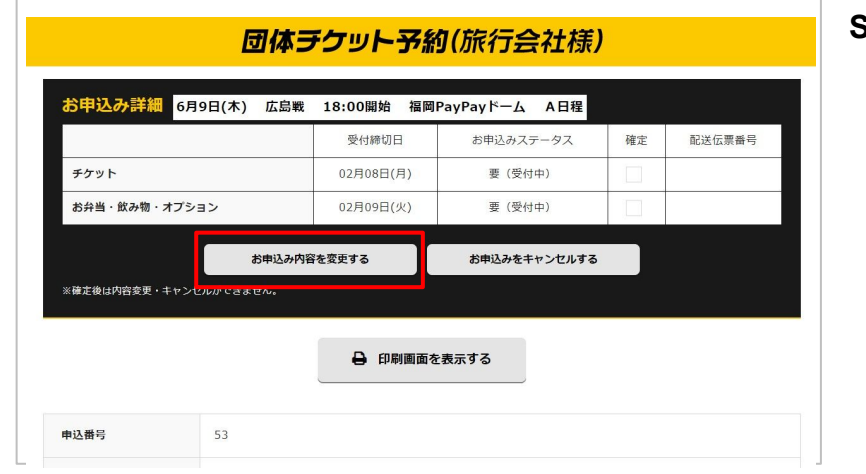

#### **STEP1**

**申込内容詳細の確認の手順で申込詳細を表示してく** ださい。

お申込み詳細ステータス一覧下の「お申込内容を変 更する」をクリックしてください。 ※お申込内容の確定後または受付締切日を過ぎる と、お申込内容䛾変更・キャンセルができません。

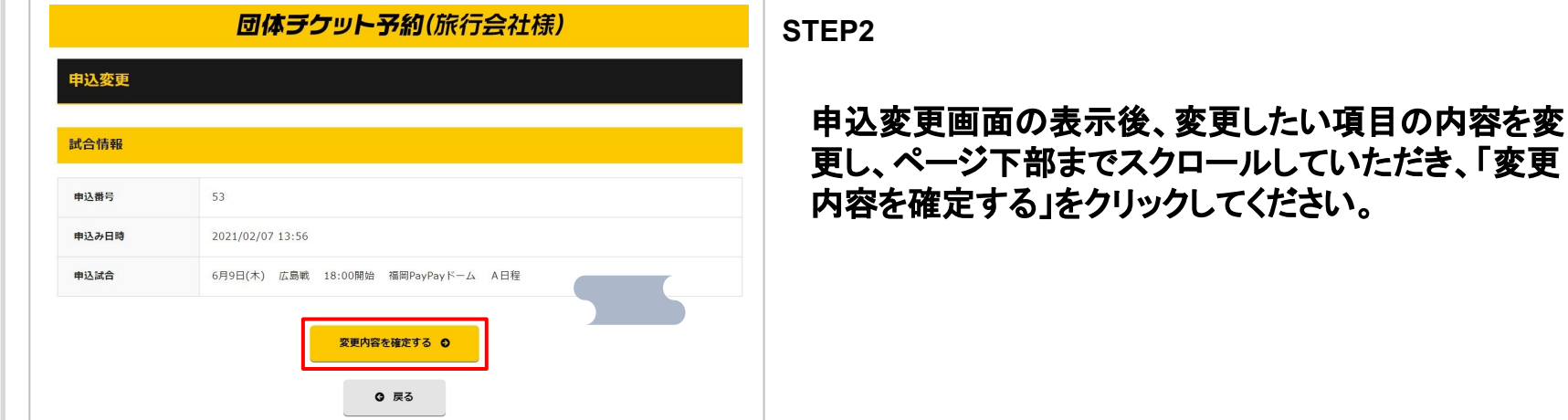

**STEP3** 団体ラケット予約(旅行会社様) 申込変更完<mark>了</mark> 申込変更完了画面が表示されます。 お申込の変更が完了しました。 申込完了メールをお送りしましたのでご確認ください。<br>申込完了メールが届いていない場合、申込詳細画面からも内容をご確認頂けます。<br>しばらく経ってもメールが届かない場合は、以下へお問い合わせ下さい。 登録メールアドレスに完了メールが届きましたら、変 更は完了です。 sbhm-dantaiyoyaku@softbankhawks.co.jp Q お申込一覧へ戻る

6/12ページ

### 申込内容のキャンセルについて

#### 操作方法 **STEP1** 団体ラクット予約(旅行会社様) <mark>お申込み詳細 6</mark>月9日(木) 広島戦 18:00開始 福岡PayPayドーム A日程 **申込内容詳細の確認の手順で申込詳細を表示してく** 受付締切日 お申込みステータス 確定 配送伝票番号 ださい。 チケット 02月08日(月) 要 (受付中) お弁当・飲み物・オプション 02月09日(火) 要 (受付中) お申込み詳細ステータス一覧下の「お申込をキャンセ お申込み内容を変更する お申込みをキャンセルする **────────────────────────**<br>※確定後は内容変更・キャンセルができません ルする」をクリックしてください。 ※お申込内容の確定後または受付締切日を過ぎる → 印刷画面を表示する と、お申込内容䛾変更・キャンセルができません。 申込番号 53 団体チケット予約(旅行会社様) **STEP2** #込みキャンセル お申込キャンセル画面表示後、内容を確認し、「キャン お申込みをキャンセルしますか? セルする」をクリックしてください。 内容をご確認ください。<br>キャンセルする場合は下のボタンを押してください ※一度キャンセルされたお申込みは元に戻すことがで 申込番号 申込日時 2021/02/05 18:34 きませんので、ご注意ください。 博多商店会 団体名 福岡 大吉 ご担当者 视戦日時 2022/06/07 対戦相手 広島東洋カーブ キャンセルする ◎ **STEP3** 団体ラケット予約(旅行会社様) キャンセル完了画面が表示され、自動的にお申込一 お申込みのキャンセルを承りました 覧画面に戻ります。 お申込み一覧へ戻ります 自動的に戻らない場合はこちら

7/12ページ

### 申込内容の印刷について

### 操作方法

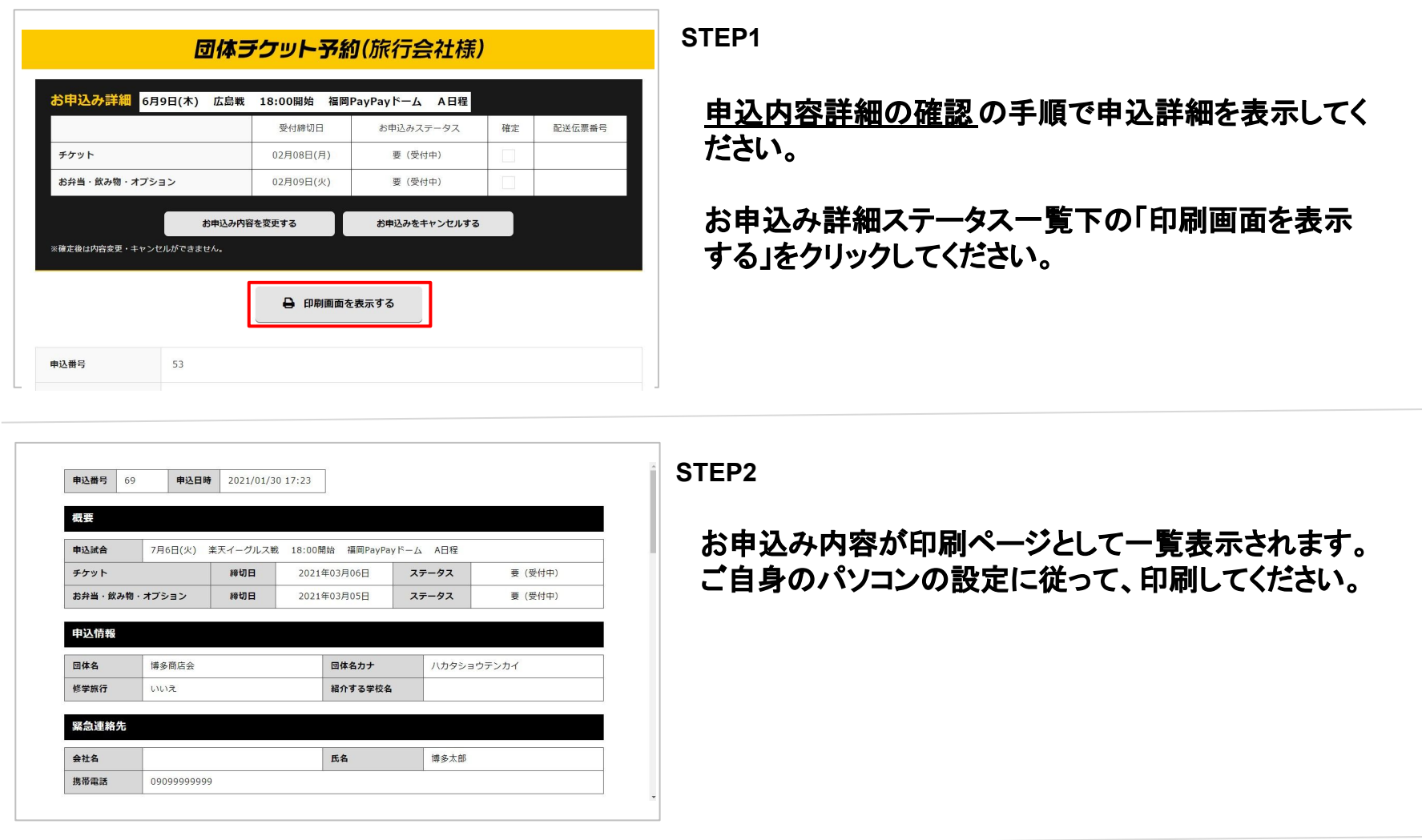

8/12ページ

### 請求書のダウンロードについて

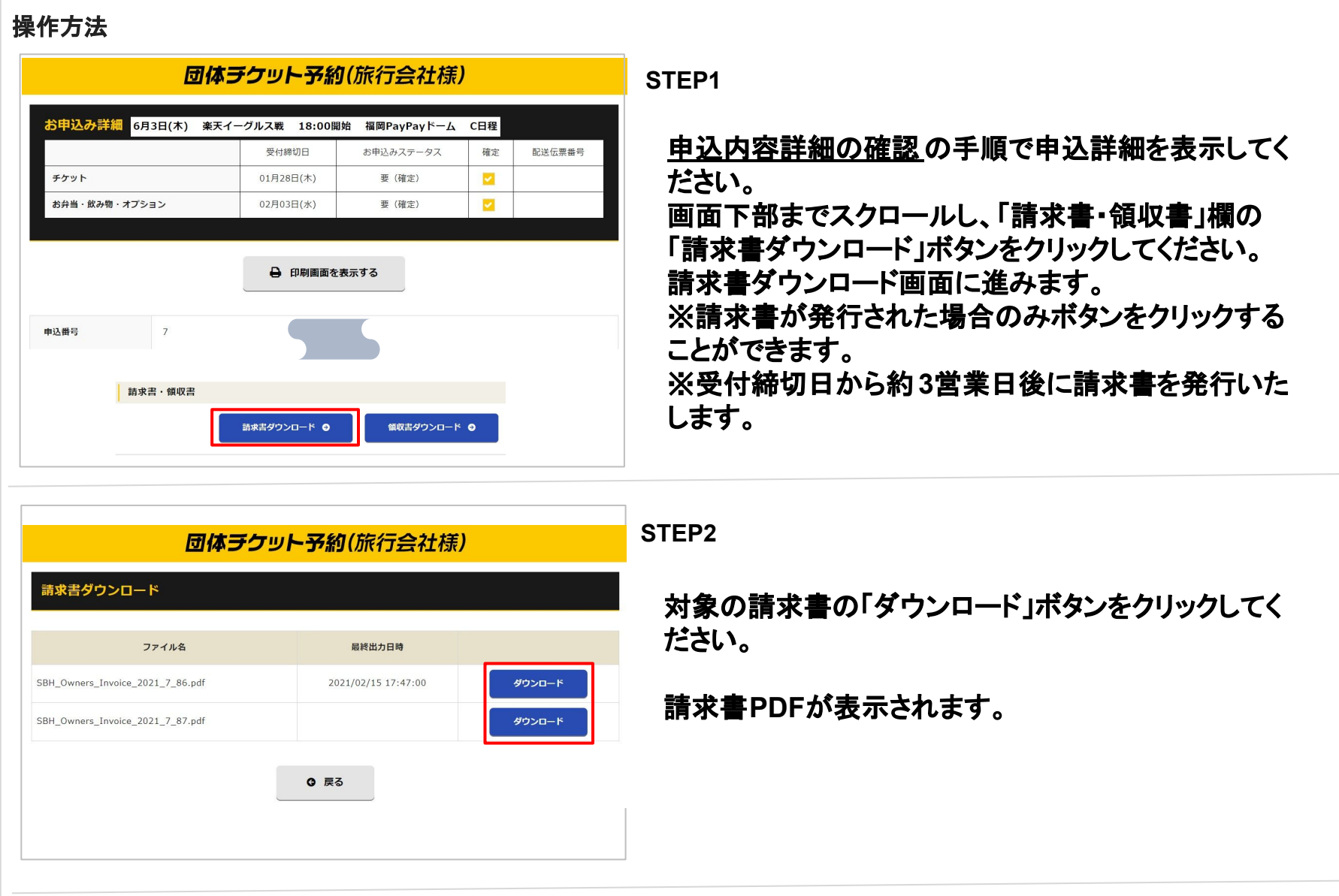

9/12ページ

### 領収書のダウンロードについて

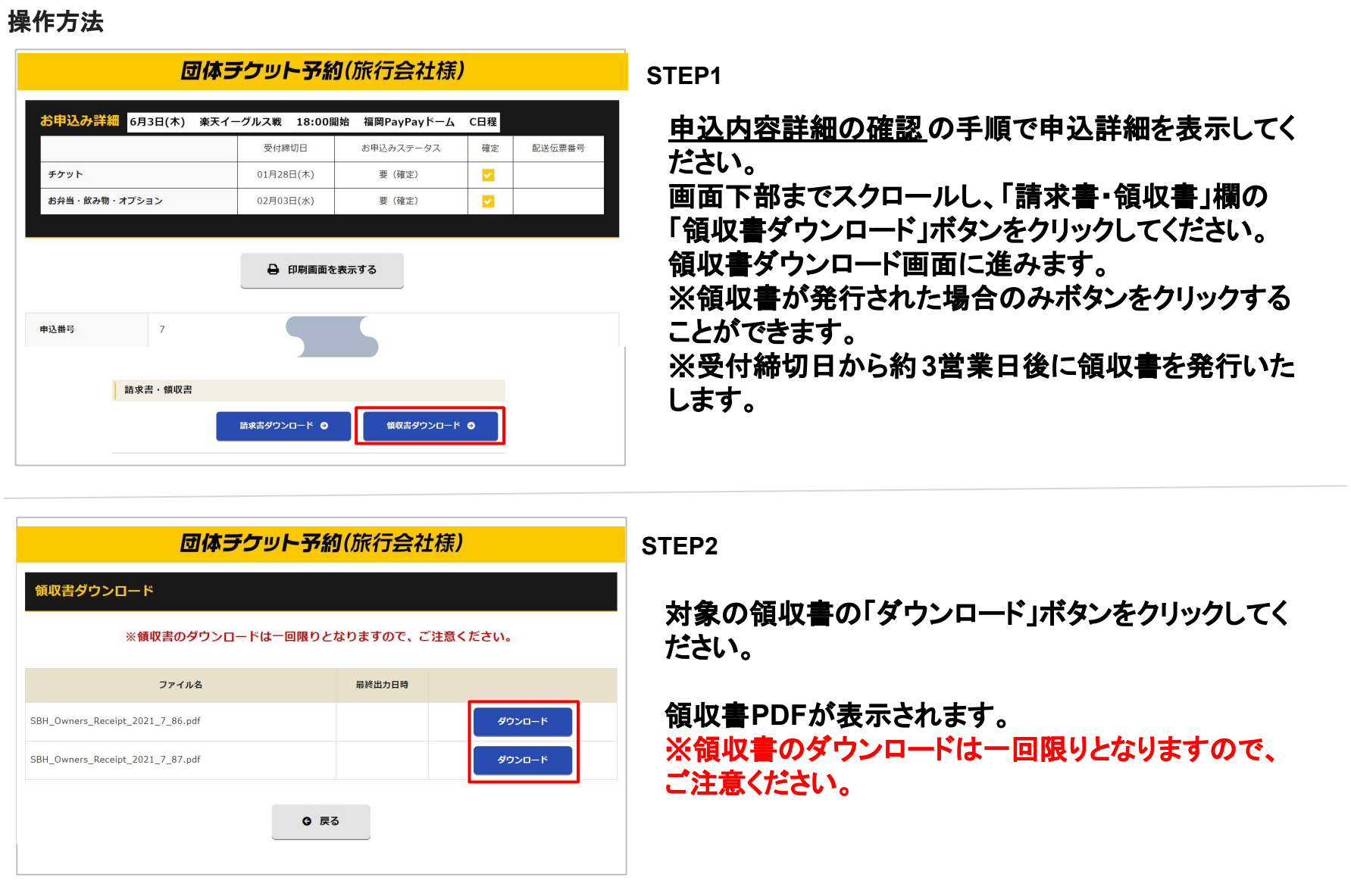

10/12ページ

### お客様情報の確認について

▶ 新規申込

▶ 申込一覧

■ お客様情報 ▶ お申込み方法<br>注意事項

▶ 価格区分一覧

ご担当者名

ご担当者名カナ

部署名

役職名 郵便番号 姓 福岡

 $\overline{x}810-0002$ 

セイ フクオカ

名大吉

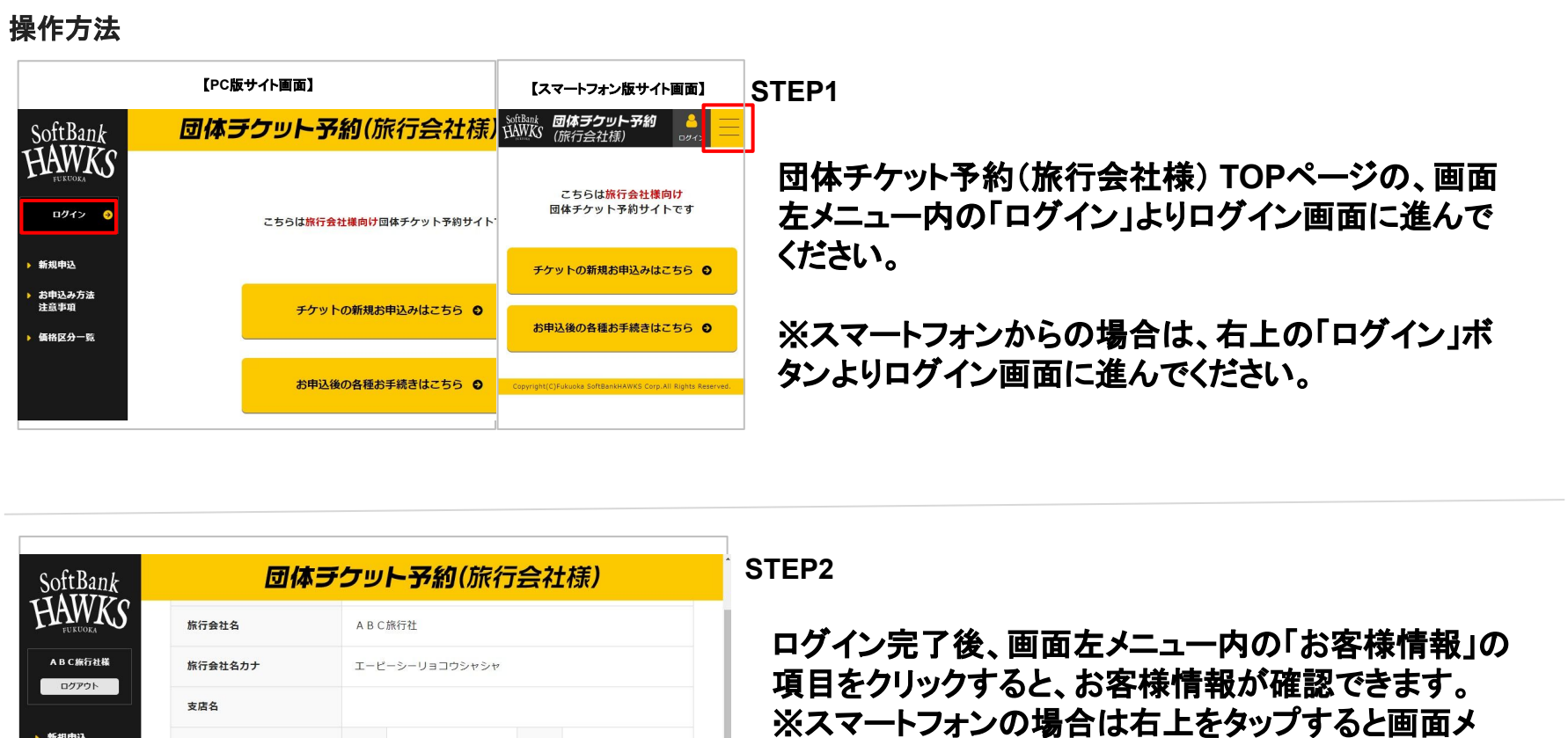

ニューが出ます。

11/12ページ

## お客様情報の変更について

#### 操作方法 **STEP1** SoftBank<br>HAWKS 団体ラケット予約(旅行会社様) T目·番地 西中洲 10ページ目の「お客様情報の確認」の手順でお客様 ABC旅行社様 建物名・部屋番号 コグアウト 情報を表示してください。 電話番号 09299999999 ▶ 新規申込 FAX ▶ 申込一覧 お客様情報画面の下部までスクロールすると、「お客 携帯番号 ▶ お客様情報 様情報を編集する」ボタンをクリックしてください。 お申込み方法<br>注意事項 お客様情報を編集する ◎ 価格区分一覧 **STEP2** 団体ラケット予約(旅行会社様) SoftBank **HAWK'S** お客様情報変更の表示後、変更したい項目の内容を 携帯番号(ハイフンなし) ABC旅行社様 変更し、ページ下部までスクロールしていただき、「入 ログアウト ログイン情報 力内容の確認へ進む」ボタンをクリックしてください。 ▶ 新規申込 ログインID(メールアドレス) sample@sample.com ▶ 申込一覧 パスワード \*\*\*\*\*\*\*\* 一 変更する ▶ お客様情報 お申込み方法<br>注意事項 入力内容の確認へ進む 0 価格区分一覧 **STEP3** 団体ラクット予約(旅行会社様) SoftBank<br>HAWKS 変更内容にお間違いがないかご確認いただき、「変更 ログイン情報 ABC旅行社様 する」ボタンをクリックしてください。 ログアウト ログインID(メールアドレス) sample@sample.com \*\*\*\*\*\*\*\* パスワード ▶ 新規申込 登録が完了すると完了画面に進みます。その後、登 ▶ 申込一覧 変更する ◎ 録メールアドレスに完了メールが届きましたら、変更 ■ お客様情報 完了となります。 · お申込み方法<br>注意事項 ◎ お客様情報入力へ戻る 価格区分一覧

12/12ページ

## ログインパスワードの再設定について

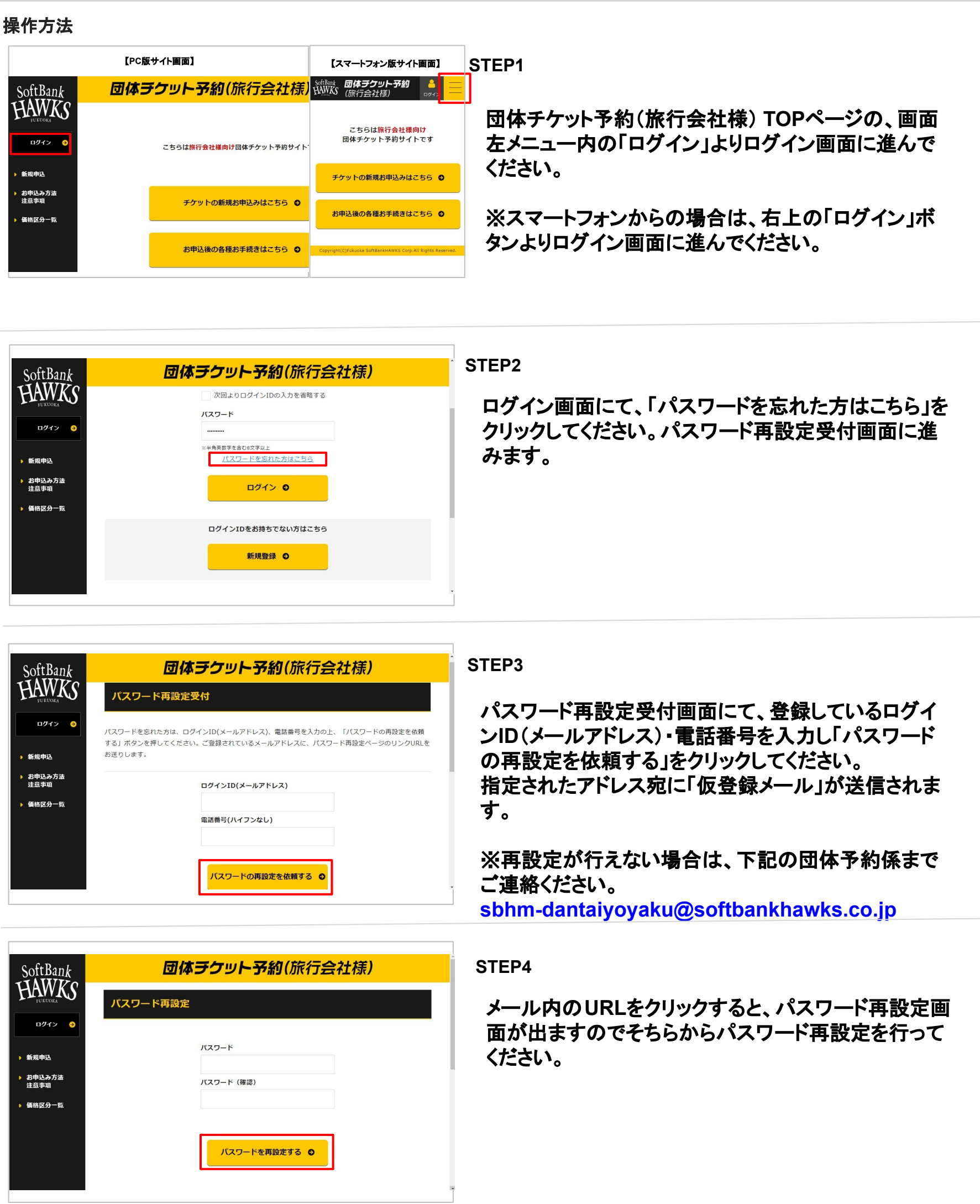